## **Configure Tallie for Single Sign-On**

Configuring Tallie for single sign-on (SSO) enables administrators to manage users of Citrix ADC. Users can securely log on to Tallie by using the enterprise credentials.

## **Prerequisite**

Browser Requirements: Internet Explorer 11 and above

## To configure Tallie for SSO by using SAML:

- 1. In a browser, type <a href="https://usetallie.com/sso/Account/LogOn">https://usetallie.com/sso/Account/LogOn</a> and press Enter.
- 2. Type your Tallie admin account credentials (Email and Password) and click Sign In.

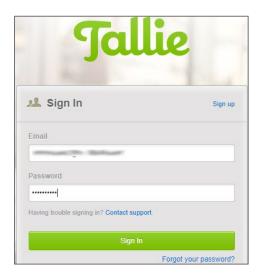

3. To enable and configure SSO, the user must contact Tallie support team and provide them with the following:

| Required<br>Information | Description                                                                                                    |
|-------------------------|----------------------------------------------------------------------------------------------------|
| Entity ID               | IdP Issuer URL                                                                                                    |
| IdP Logon URL           | IdP logout URL                                                                                                    |
| Certificate             | Copy and paste the IdP certificate. The IdP certificate must begin and end withBegin Certificate andEnd Certificate  Note: The IdP metadata is provided by Citrix and can be accessed from the link below. The link is displayed while configuring SSO settings for your app. https://gateway.cloud.com/idp/saml/ <citrixcloudcust id="">/<app id="">/idp me tadata.xml</app></citrixcloudcust> |

**Note:** The support team will configure the SP from the backend.